## **Wydrukuj dziennik jako broszurę:**

1. Wybierz polecenia **Plik > Drukuj**.

2. Wybierz drukarkę z menu w górnej części okna dialogowego Drukuj.

3. W obszarze **Strony do wydruku** wybierz strony, które mają znaleźć się w broszurze.

Po zaznaczeniu opcji **Wszystkie** wydrukowane zostaną wszystkie strony od początku do końca.

4. W obszarze Rozmiar i obsługa stron wybierz opcję **Broszura**.

5. Rozwiń menu podręczne Fragment broszury i wybierz jedną z następujących opcji:

- opcję **Obie strony** (w przypadku drukarek z możliwością drukowania dwustronnego) oznaczającą automatyczne drukowanie po obu stronach papieru, o ile dana drukarka obsługuje automatyczne drukowanie dwustronne,

- lub opcję **Tylko strona przednia / Tylko strona tylna** (w przypadku drukarek bez możliwości drukowania dwustronnego). Jeśli Twoja drukarka nie obsługuje automatycznego drukowania po obu stronach papieru, możesz najpierw wydrukować strony przednie. Następnie umieść te arkusze ponownie w drukarce i zadrukuj strony tylne.

6. Nie zmieniaj numerów w polach przy Arkusze od. Program Acrobat lub Reader sam wybiera, które arkusze mają być zadrukowane. Przykładowo, jeśli masz 16-stronicowy dokument PDF i w obszarze Zakres wydruku wybierzesz opcję Wszystkie.

7. Wybierz **Automatyczne obracanie stron na każdym arkuszu,** aby program automatycznie obrócił każdą stronę, dzięki czemu uzyskasz najlepsze dopasowanie strony do obszaru drukowania.

8. Kliknij przycisk **OK** lub **Drukuj.**

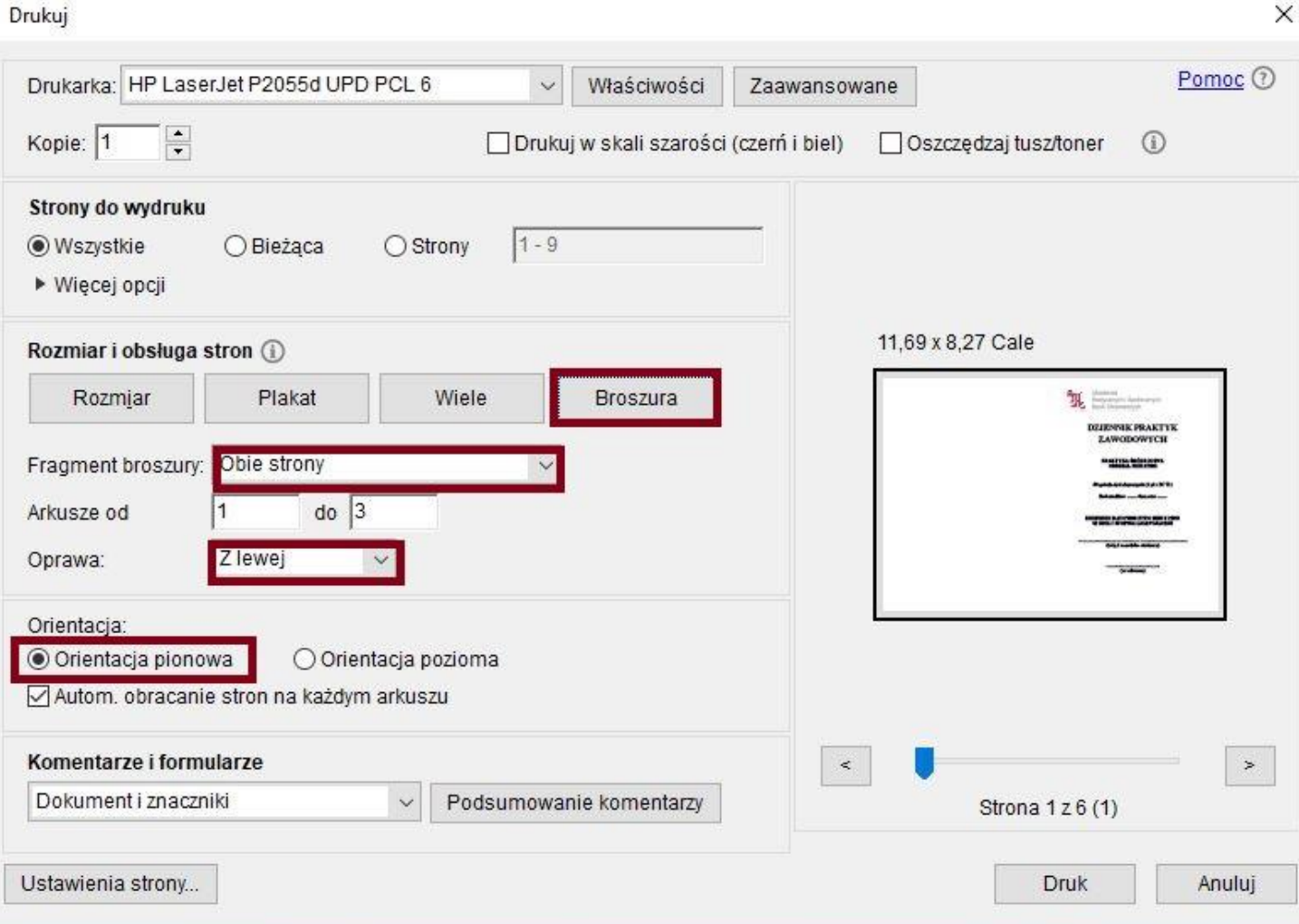